# 중랑숲어린이도서관 미디어창작실 구성도 및 장비 요약 매뉴얼

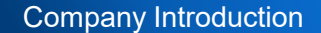

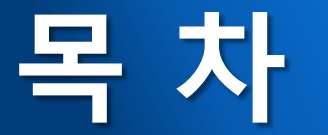

목차

- **미디어창작실 구성도**
- **Lumantak VS4**
- **XENYX Q502USB**
- **Sennheiser XSW1-ME2**
- **AVER MEDIA SE5810**

# **크리에이터 스튜디오**

**구성도**

•••••• Emission (음원+영상) · Video  $\cdots$   $\cdots$  Audio

# 크리에이터 스튜디오 구성도

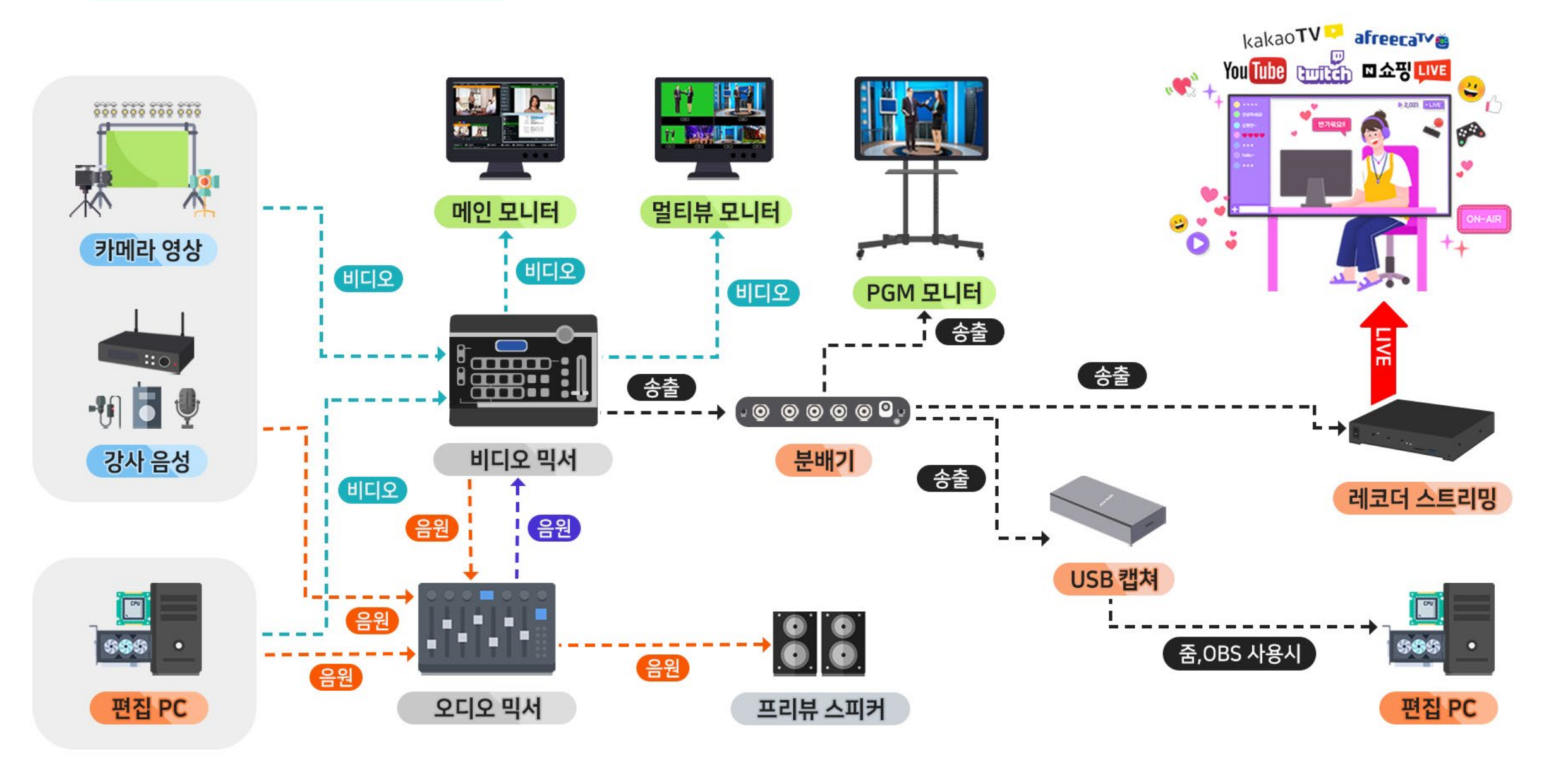

# **Lumatek VS4 (HD Mixer)**

**메뉴얼**

## **비디오 믹서기 기능**

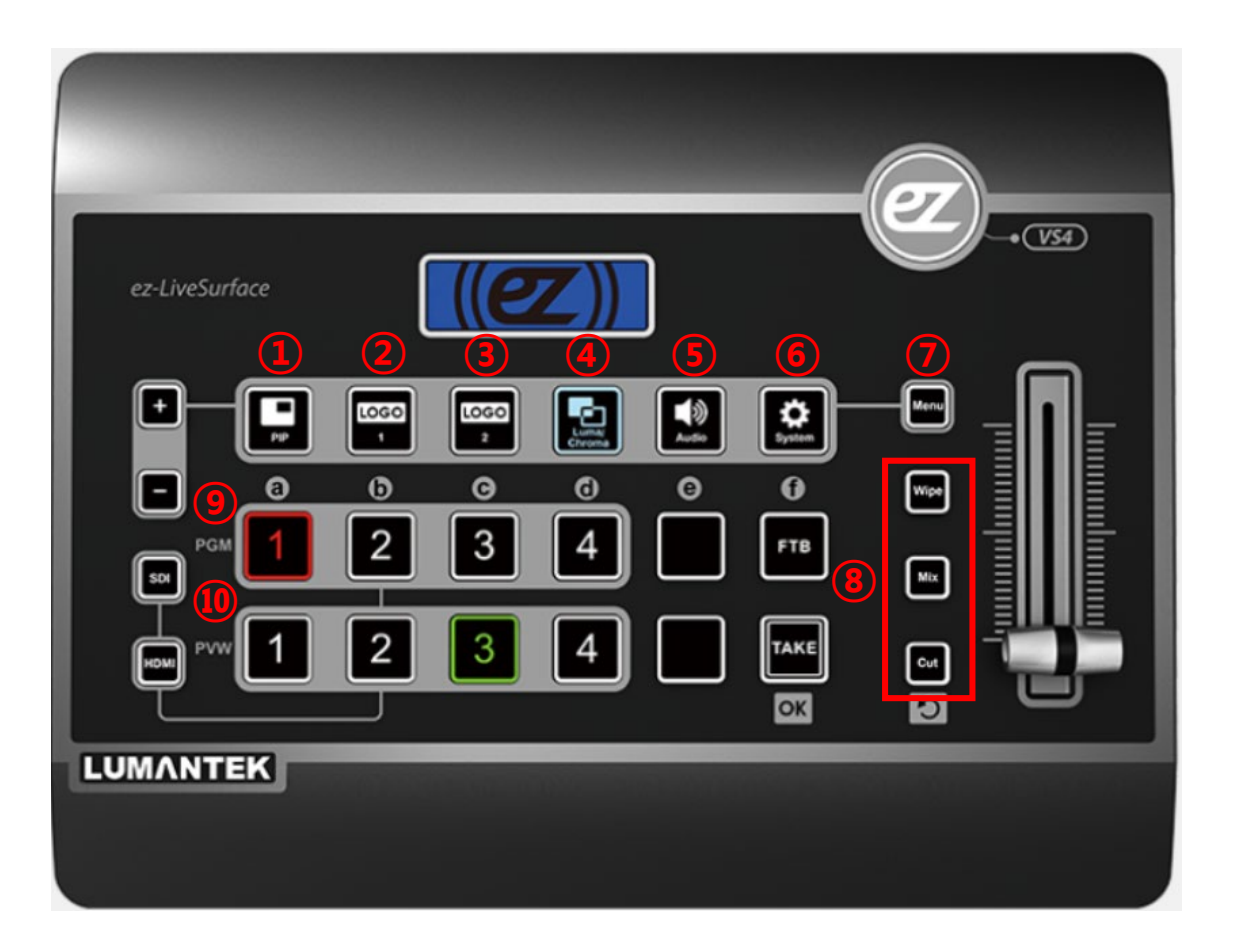

- **PIP(Picture In Picture) :** 화면속의 화면기능을 사용 <sup>할</sup> 수 있습니다.
- **LOGO1 :** 로고1 기능을 사용 <sup>할</sup> <sup>수</sup> 있습니다.
- **LOGO2 :** 로고<sup>2</sup> 기능을 사용 <sup>할</sup> <sup>수</sup> 있습니다.

 **CROMA/LUMA :** 크로마/루마 기능을 ON/OFF<sup>할</sup> <sup>수</sup> <sup>있</sup> 습니다.

 **Audio :** <sup>각</sup> 채널의 오디오 레벨값 , 믹서 입력값,출력값 을 변경 할 수 있습니다.

 **System :** 출력 해상도 조정,설정값 저장 등의 기능을 <sup>사</sup> 용 할 수 있습니다.

 **Menu : <sup>①</sup>,②,③,④,<sup>⑤</sup>** <sup>의</sup> 기능값을 설정 <sup>할</sup> <sup>수</sup> 있습니 다. (예시 : Menu 클릭 → PIP 클릭)

**Wipe,Mix,Cut :** 화면전환 효과를 선택 <sup>할</sup> <sup>수</sup> 있습니다.

**PGM :** 송출 시킬 영상을 선택 <sup>할</sup> <sup>수</sup> 있습니다.

**PVW :** 대기 시킬 영상을 선택 <sup>할</sup> <sup>수</sup> 있습니다.

#### **비디오 믹서기-펌웨어 업데이트**

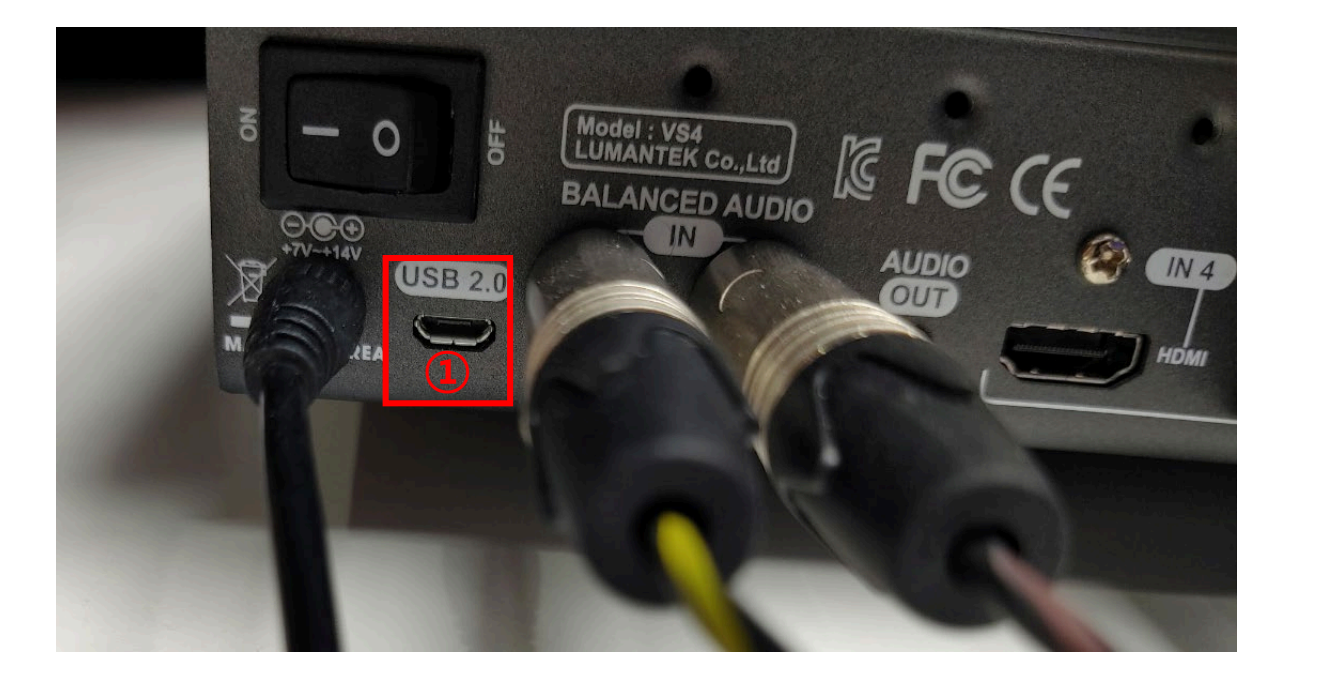

**①** VS-4 비디오 믹서기 뒷면 USB 2.0(5핀) 연결단자에 <sup>5</sup><sup>핀</sup> USB 케이블을 이용하여 PC와 연결을 합니다.

**② 소프트웨어 업데이트 :** VS4 Firmware Updater 아이콘 을 더블클릭 합니다.

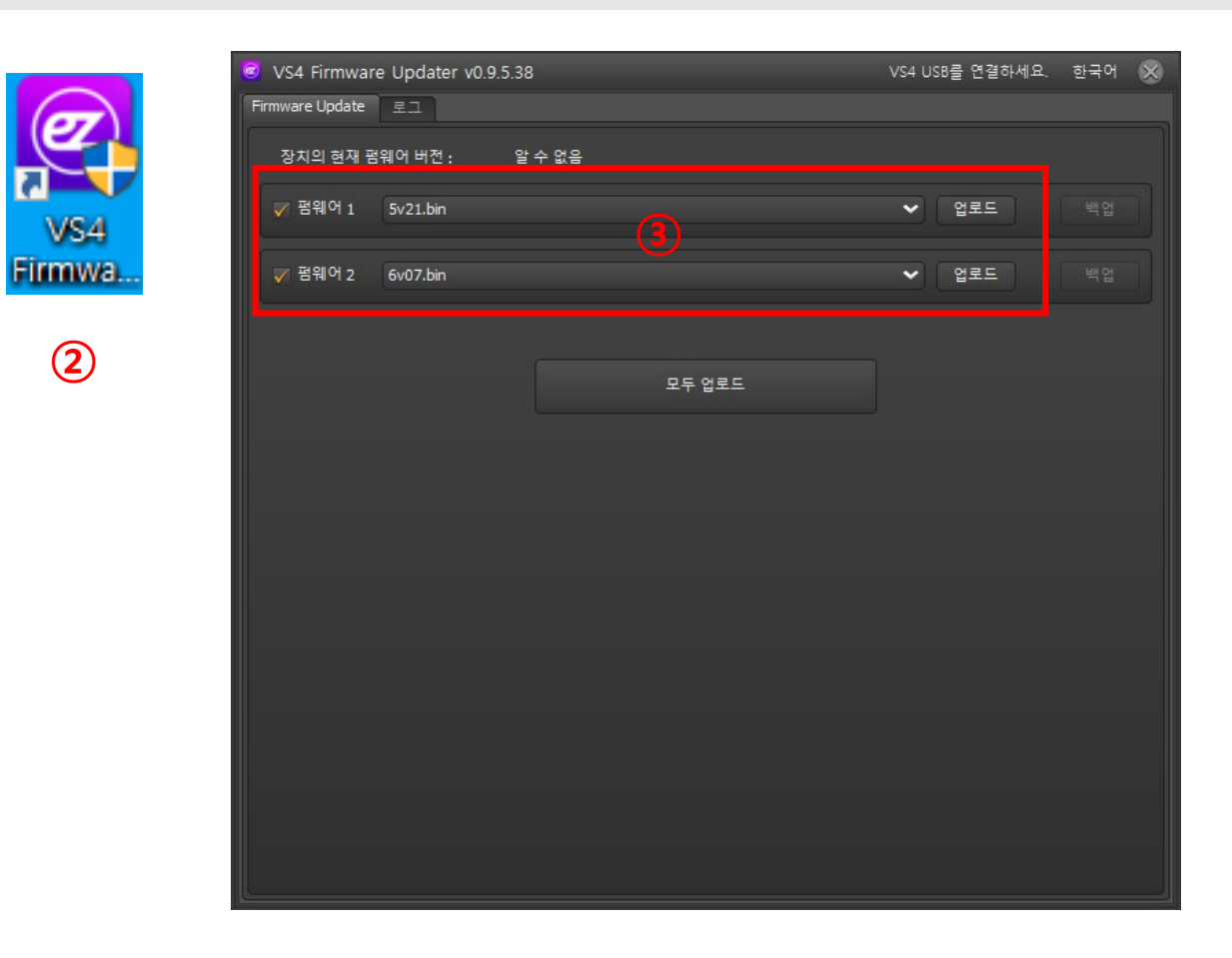

**②**

VS4

**③ 펌웨어 업데이트 :** 기펌웨어 1, 2 버전 확인 후 업로드를 클릭하여 펌웨어 업데이트를 진행 합니다.

## **비디오 믹서기-로고 삽입**

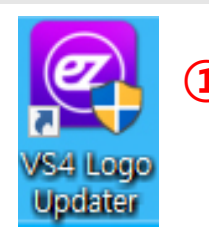

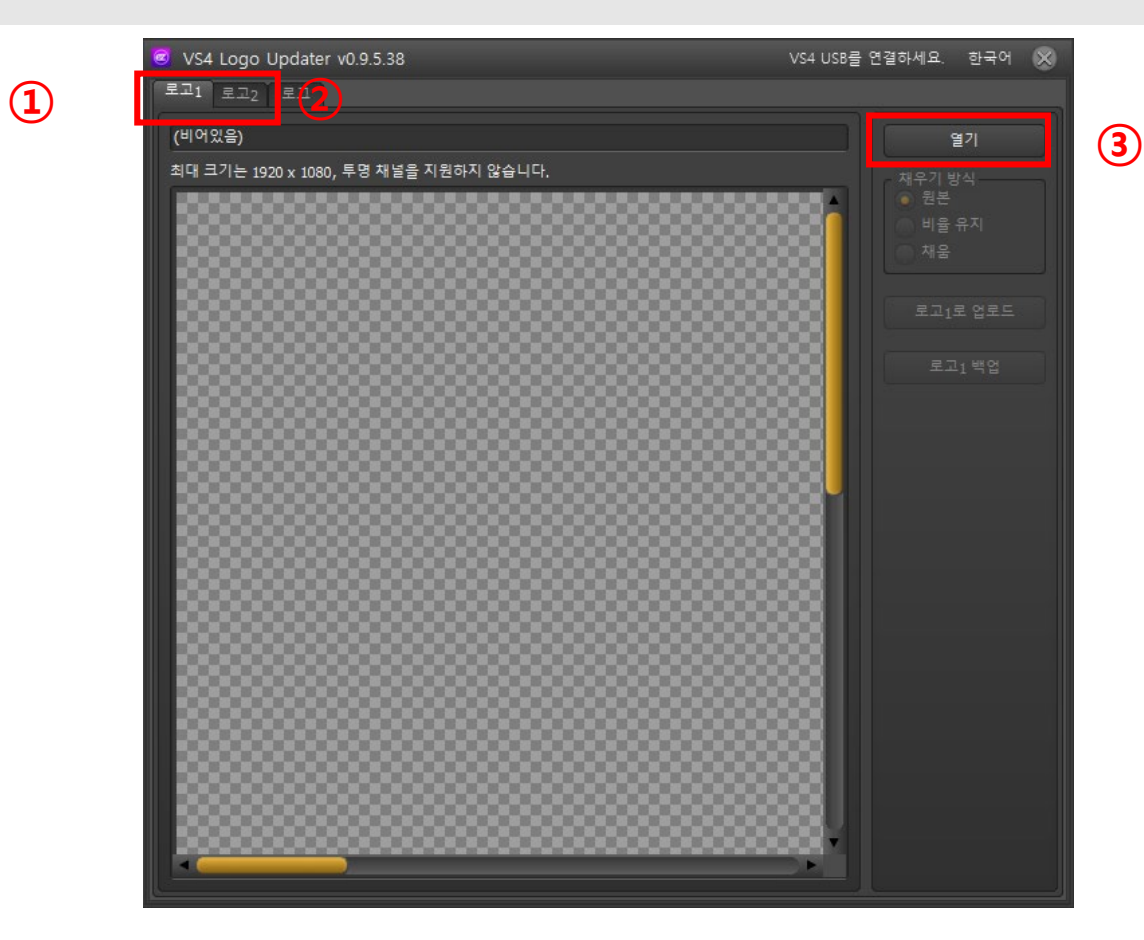

- 바탕화면에 있는 VS4 Logo Updater 아이콘을 실행 합니다.
- **로고1, 2 :** 로고1, 로고<sup>2</sup> <sup>중</sup> 원하는 로고를 선택합니다. 지원 이미지 사이즈 : 로고1(1920X1080) / 로고2(512X512)

**열기 :** 열기 클릭하여 삽입할 이미지를 찾습니다.

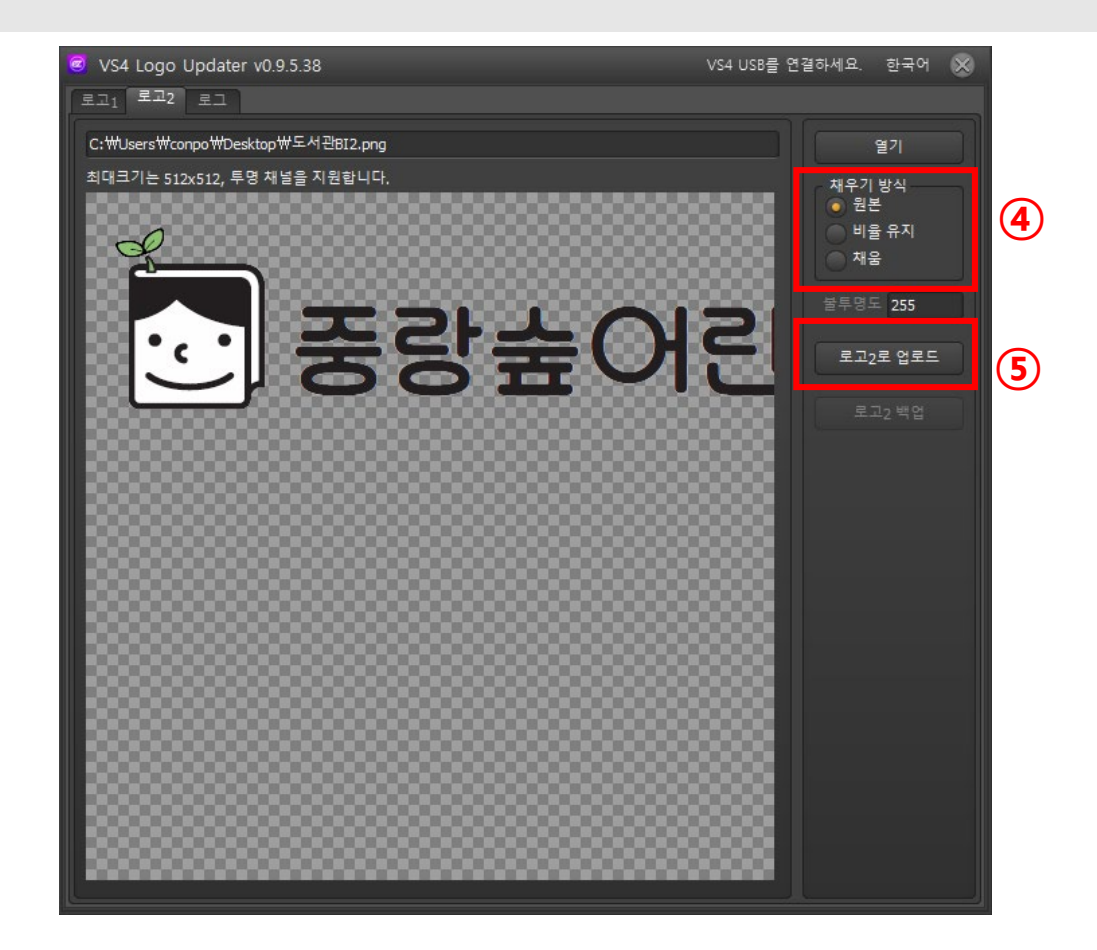

- **채우기 방식 :** 채우기 방식은 원본으로 선택 합니다.
- **업로드 :** 각설정 완료 <sup>후</sup> 업로드 버튼을 클릭하여 비디오 믹서에 로고를 삽입 합니다.

# **XENYX Q1202USB (Audio Mixer)**

**매뉴얼**

#### **오디오 믹서기 기능**

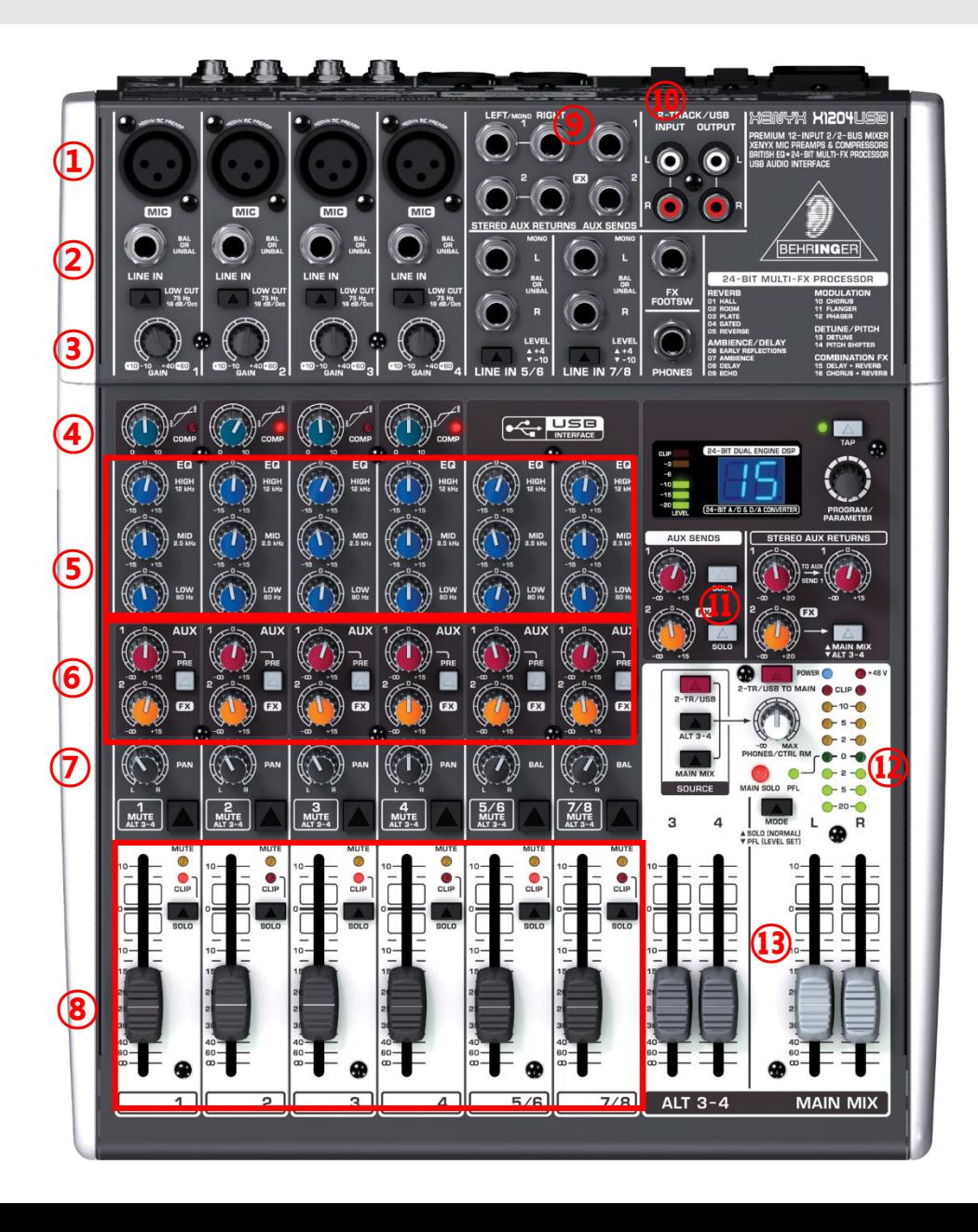

콘텐서 마이크를 사용하는 경우 팬텀전원(10번)을 확인해주세요. (주의 : 잭을 연결하기 전에 팬텀 전원을 사용하지 마십시오.) **LINE INPUT :** 단자에 라인 레벨 소스를 연결 할 수 있습니다. (예 : Synth, Drum Machine, Di등) **GAIN :** 볼륨레버를 통하여 수신 음량 레벨을 높이거나 낮출수 있습니다. **EQ STEG :** 조절기를 통하여 신호음의 높낮이를 세부 설정 할 수 있습니다. **FX :** AUX채널이며 개별 출력을 설정 할 수 있습니다. **COMP :** 음량의 한계를 정하고 일정한 음을 유지 할 수 있습니다. **PAN :** 조절기를 통하여 오디오신호 L or R 의 음량 밸런스를 맞춥니다.

**MIC INPUT(XLR) :** XLR잭을 연결하여 사용 할 수있습니다.

- **LEVEL :** 각 채널 볼륨을 조정합니다.
- **MIX OUT PUT :** 메인 출력 단자
- **Phantorm Power :** 콘덴서 마이크에 전원48V을 공급해 줄 수 있습니다
- **AUX SEND :** AUX 채널 오디오 음량을 조절하여 출력합니다 **⑪**
	- **오디오레벨 :** 최종 출력중인 오디오의 레벨을 표시합니다**.**
	- **FADER :** 페이더를 사용하여 전체 입력된 음량을 조절하여 출력합니다.

# **Sennheiser XSW1-ME2** (Pin Mike)

매뉴얼

**핀 마이크**

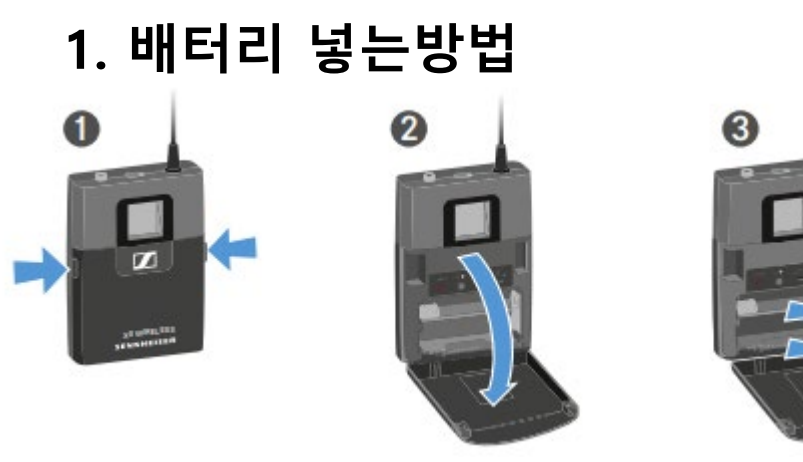

**2. 수신기 ON/OFF 방법**

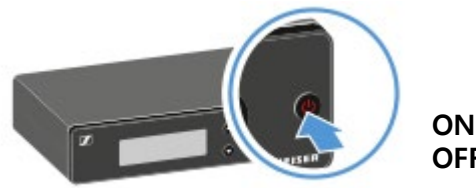

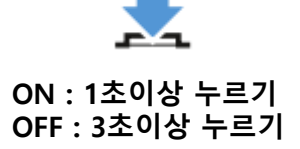

# **3. 송신기 ON/OFF 방법**

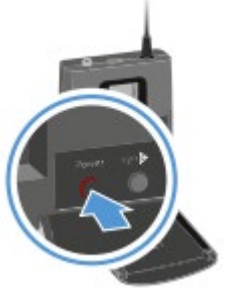

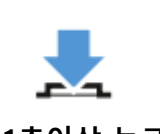

**ON : 1초이상 누르기 OFF : 3초이상 누르기**

## **4. 수신기와 송신기의 뱅크와 채널이 일치**

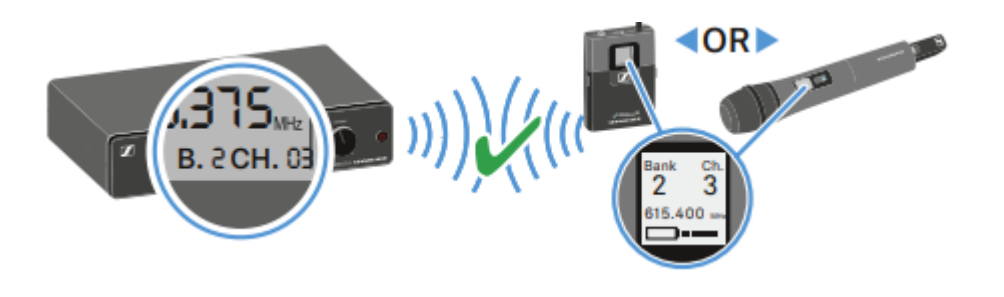

**5. 마이크 MUTE 기능**

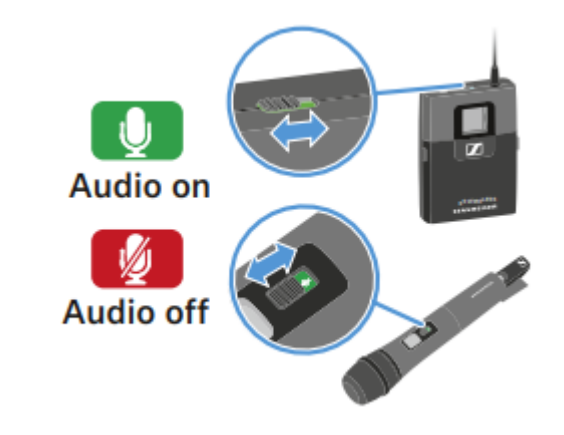

# **Aver Media SE5810** (Recoding Streaming)

매뉴얼

#### **1. SE5810 IP 주소 찾기**

**1-1.** SE-5810의 전원을 연결하고 IPTIME 공유기와 연결합니다. (대쉬보드에 들어갈 PC와 SE-5810은 같은 공유기를 사용해야 합니다.) 기존에 사용하던 공유기가 없는 경우 : IPTIME공유기의 wan포트에 원선을 연결 후 공유기로 사용 기존에 사용하던 공유기가 있는 경우 : IPTIME공유기를 wan포트를 제외한 나머지 포트에 연결 후 허 브로 사용

**1-2.** 아래 링크에서 PC에 Nexstream 프로그램을 다운받고 설치 후 실행합니다. ([https://www.avermedia.com/professional/download/SE5810#ans\\_part|parentHorizontalTab2\)](https://www.avermedia.com/professional/download/SE5810#ans_part|parentHorizontalTab2)

**1-3.** 실행 후 BeginSearch를 누릅니다.(그림1 참조)

**1-4.** SE-5810기기를 발견했다고 화면이 나오면 ip주소가 있는 부분을 클릭합니다. (그림2참조)

**1-5.** 그림3과 같이 대쉬보드 로그인 화면이 나오면 아이디와 패스워드를 입력합니다. (초기값 admin/admin)

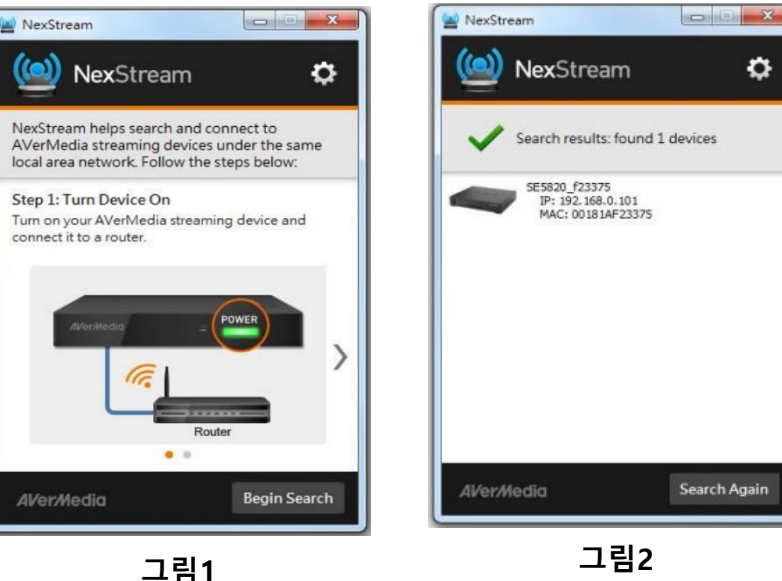

۰

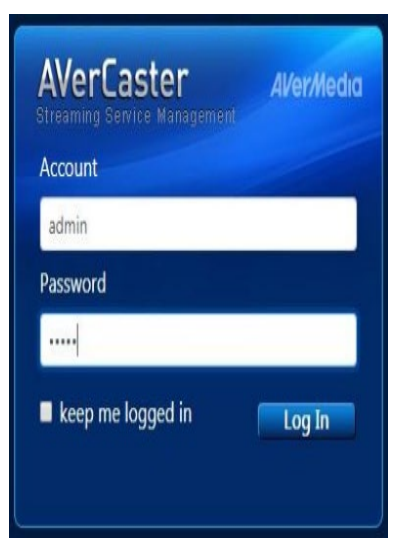

#### **2. SE5810 스트리밍 송출 방법**

**2-1.** AverCaster 대쉬보드 접속후 ID/PASS를 입력합니다. (그림4참조)

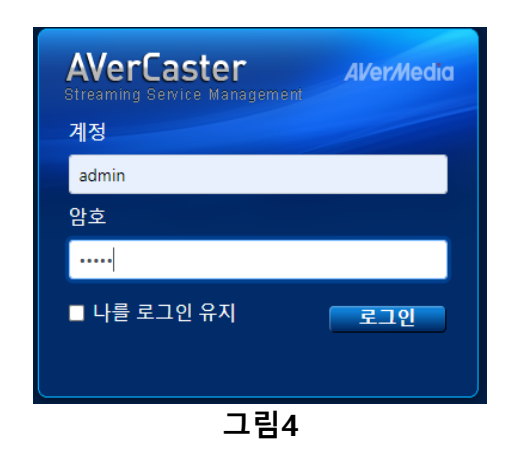

**2-2.** 로그인후 Configuration탭에 접속합니다. (그림5참조)

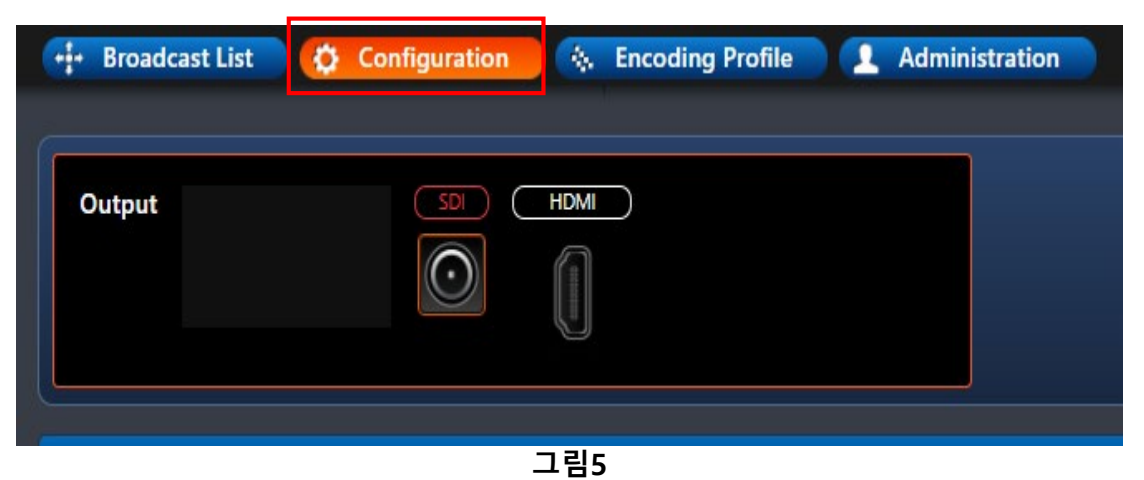

#### **2-3.** Stream Type칸에서 방송 설정을 RTMP Publish로 선택합니다.(그림6참조)

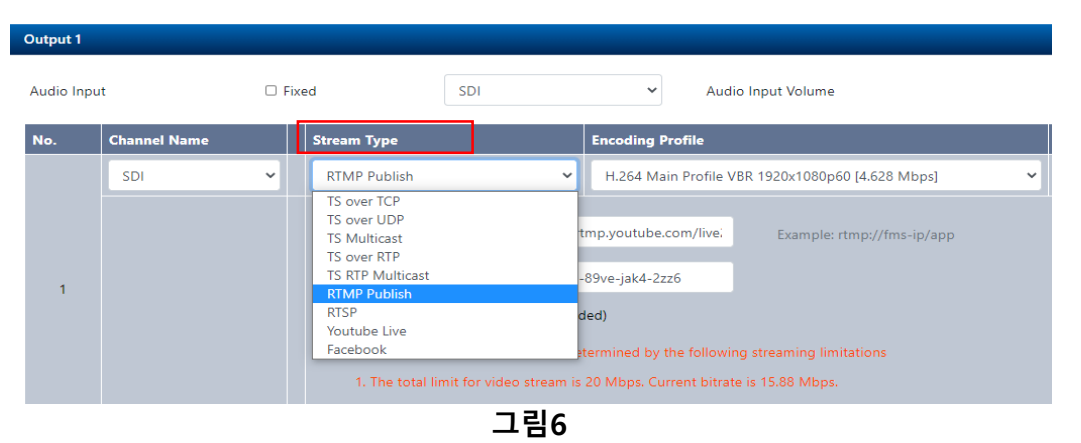

**2-4.** Encoding Profile칸에서 Youtube Live /1920x1080 해상도를 선택합니다.(그림7 참조)

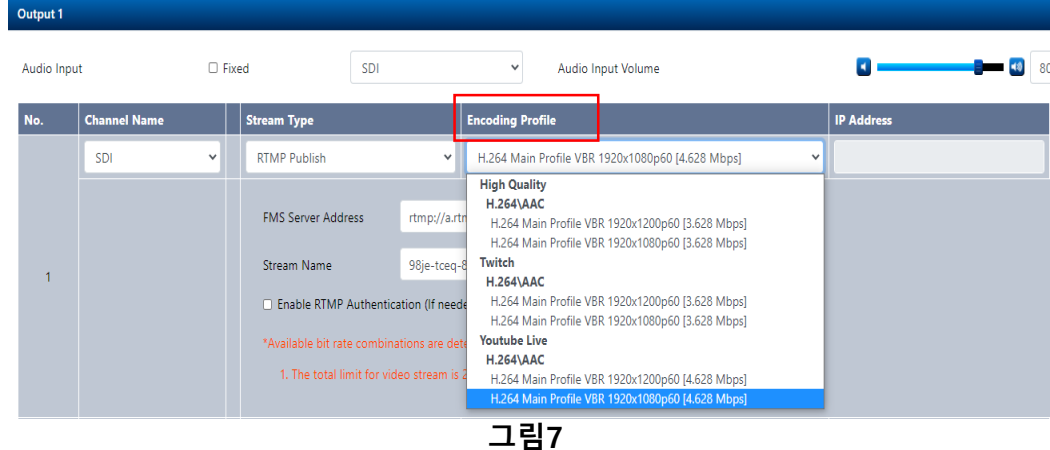

#### **2. SE5810 스트리밍 송출 방법**

**2-1.** Youtube로그인후 캠코더 모양의 아이콘을 눌러 실시간 스트리밍 시작을 클릭합니다. <u>(그림8참조)</u><br>통**대** 

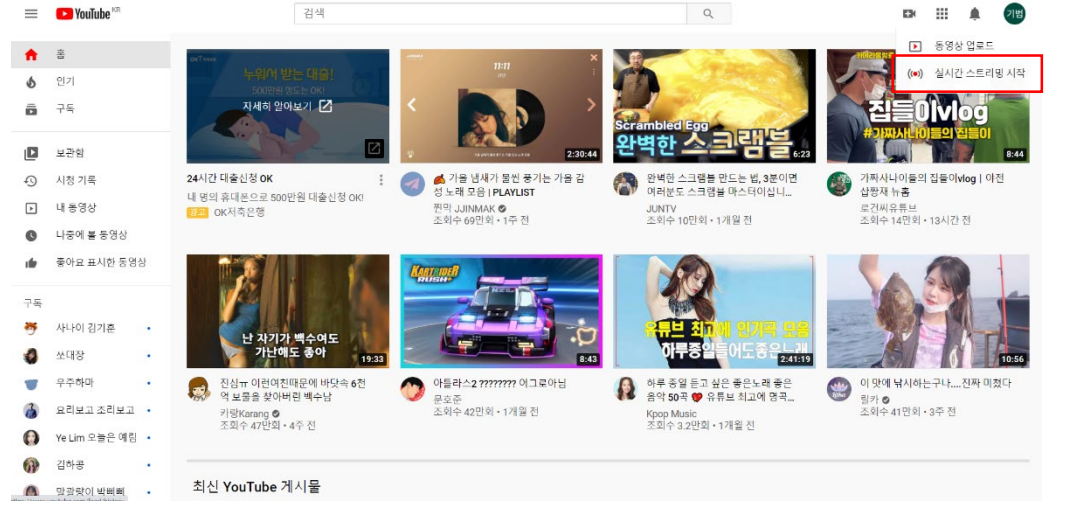

#### **2-2.** 실시간 스트리밍 대쉬보드에 접속후 스트림키를/스트림URL을 확인 합니다.(그림9참고) **그림8**

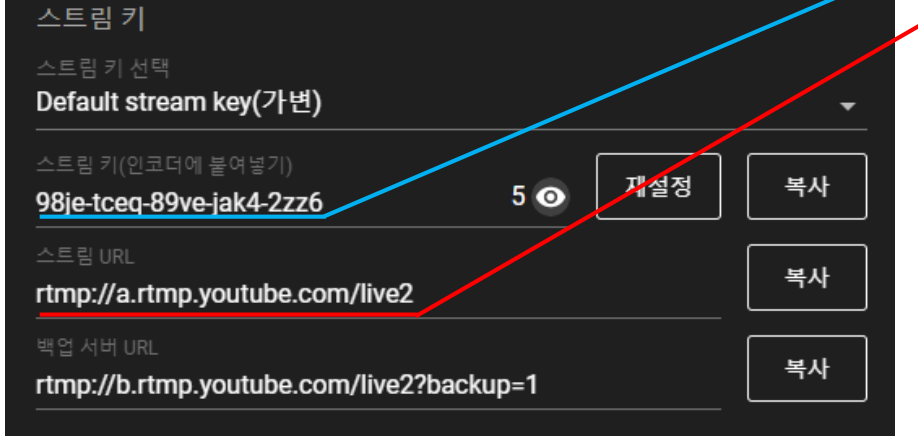

#### **2-3.** FMS Server Address 칸에 스트림 URL 붙여넣기/Stream Name 칸 에 스트림키 붙여넣기 (그림10참조)

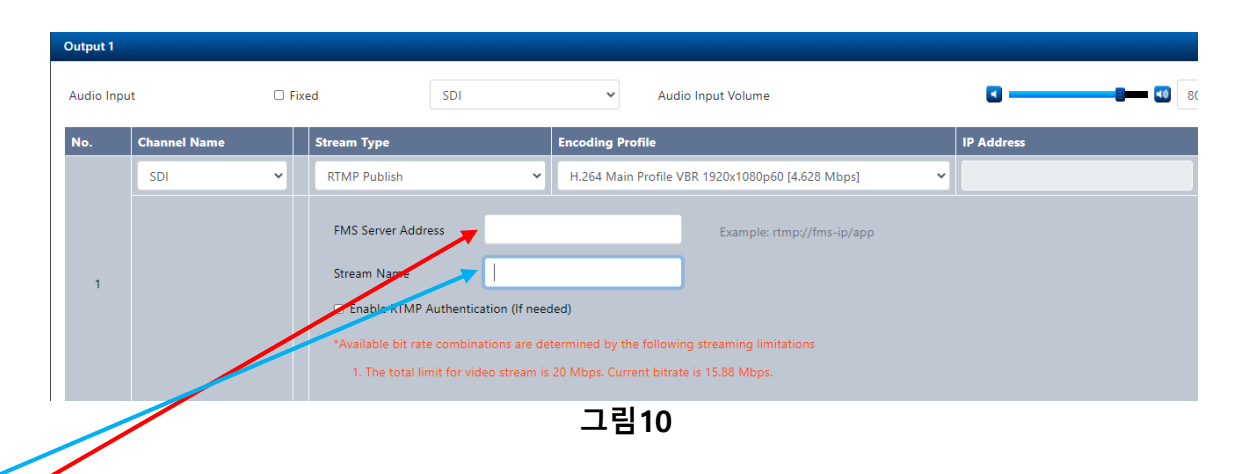

#### **2-4.** 재생버튼 클릭 (그림11참조)

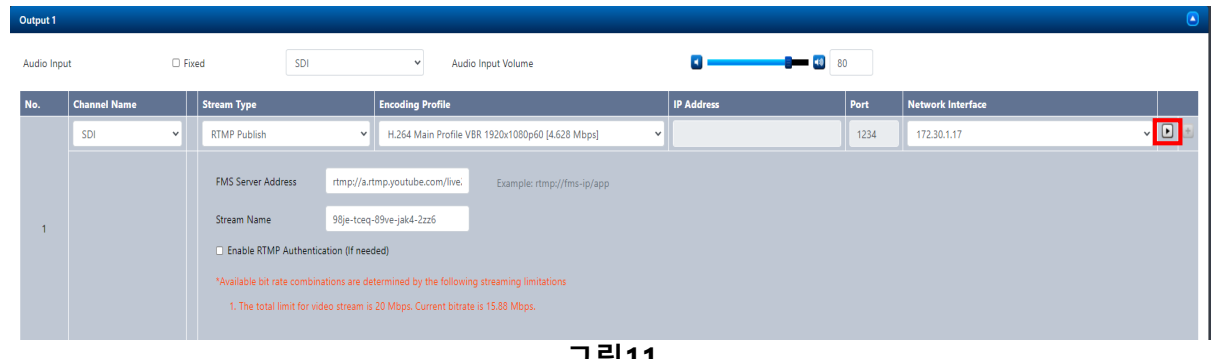

**그림11**

#### **3. SE5810 레코딩 방법**

**3-1.** SE5810 장비에 USB/SD CARD 저장 장치를 연결 합니다.(그림12참조)

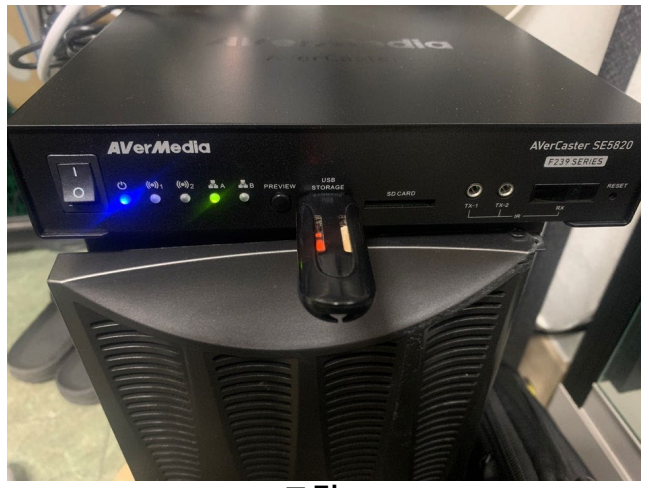

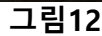

**3-2.** 저장 장치를 연결한 후 AverCaster 대시보드에 Administration 탭으로 접속합니다.(그림13참조)

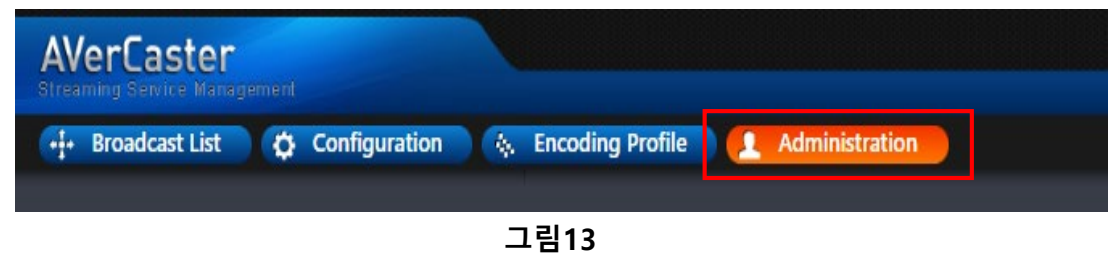

**3-3.** 접속 후 Remove Storage Device 란에 연결한 장치가 정상적으로 연결되었는지 확인합니다. (그림14참조)

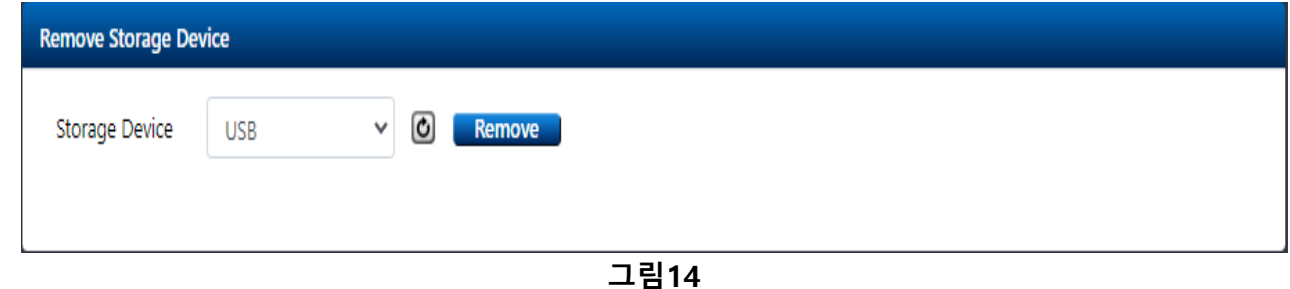

**3-4.** 연결장치 확인이 되었다면 Configuratin 탭으로 접속합니다. (그림15참조)

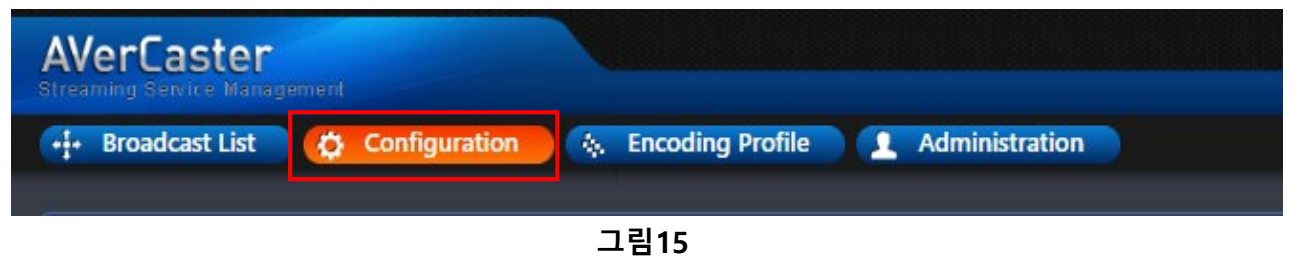

#### **3. SE5810 레코딩 방법**

#### **3-5.** "+"버튼을 눌러 Record채널을 추가 합니다.(그림16참조)

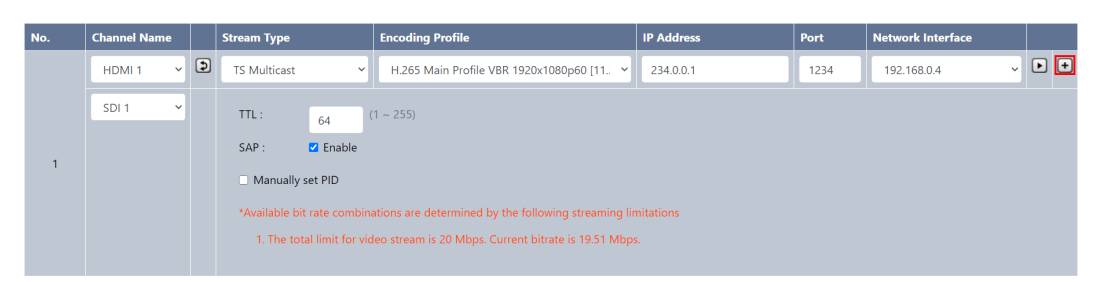

#### **3-6**. Recoad채널의 Encoding Profile은 YouTube 1920x1080p60으로 설정합니다. (그림17참조) **그림16**

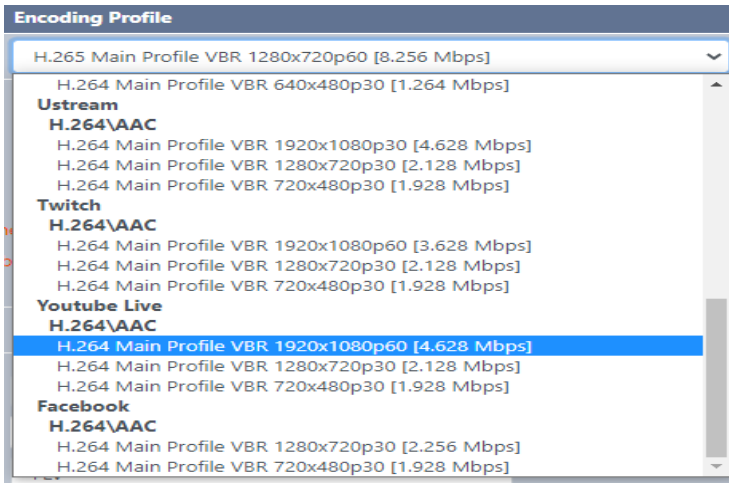

#### **3-7.** Recoad채널을 추가한후 Storage Device에서 연결한 저장장치를 설정합니다.(그림18참조)

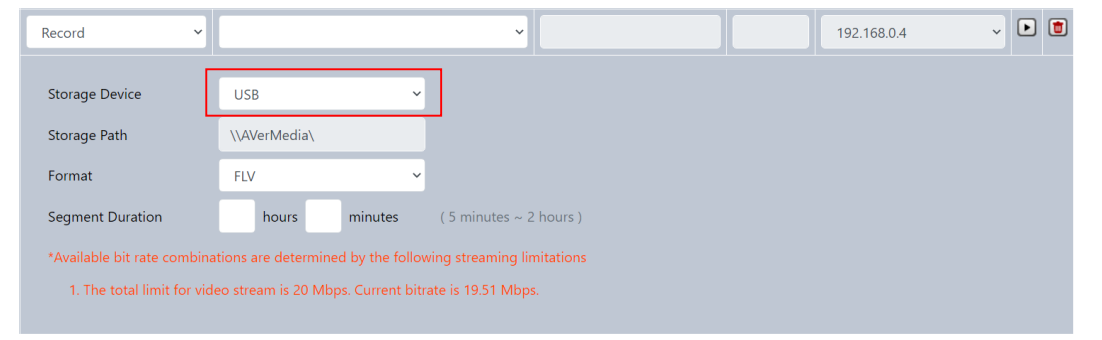

**그림18**

#### **3. SE5810 레코딩 방법**

**3-8.** Segment Duration에서 시간을 2hours로 설정합니다.(그림19참조) (숫자가 보이지 않을 경우 CTRL+마우스 휠로 해상도를 조정합니다)

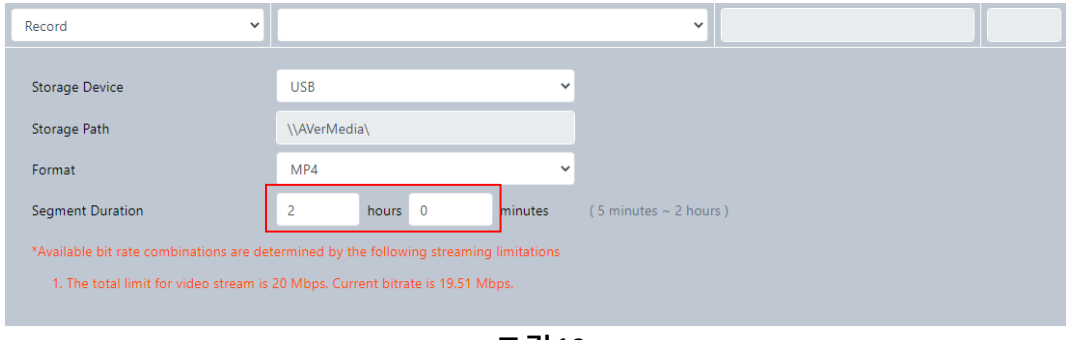

**그림19**

#### **3-9.** 설정을 마친 후 플레이 버튼을 눌러 시작합니다.(그림20참조)

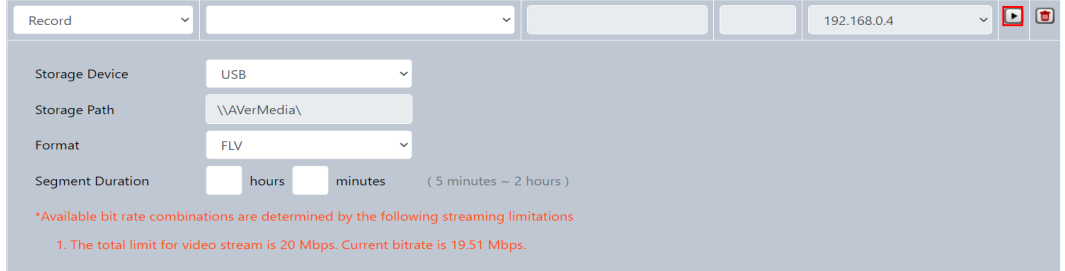

**그림20**